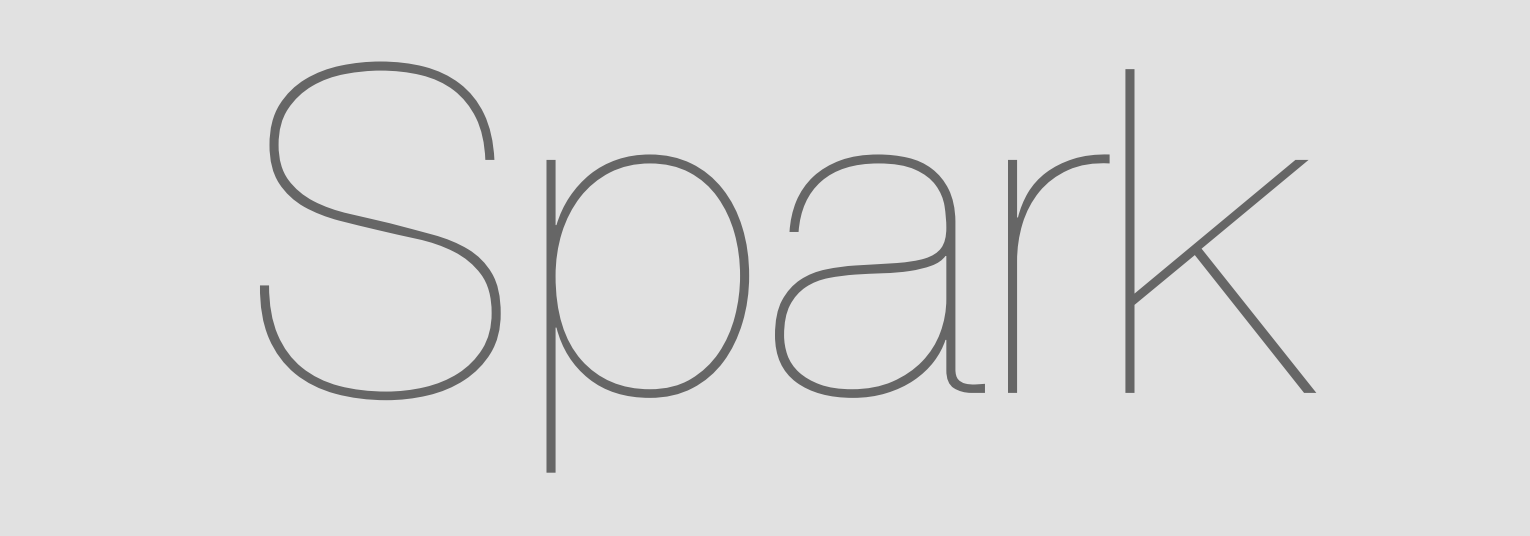

# Mobile Web

Jul 13, 2016

# Adding an Integration

Via Room

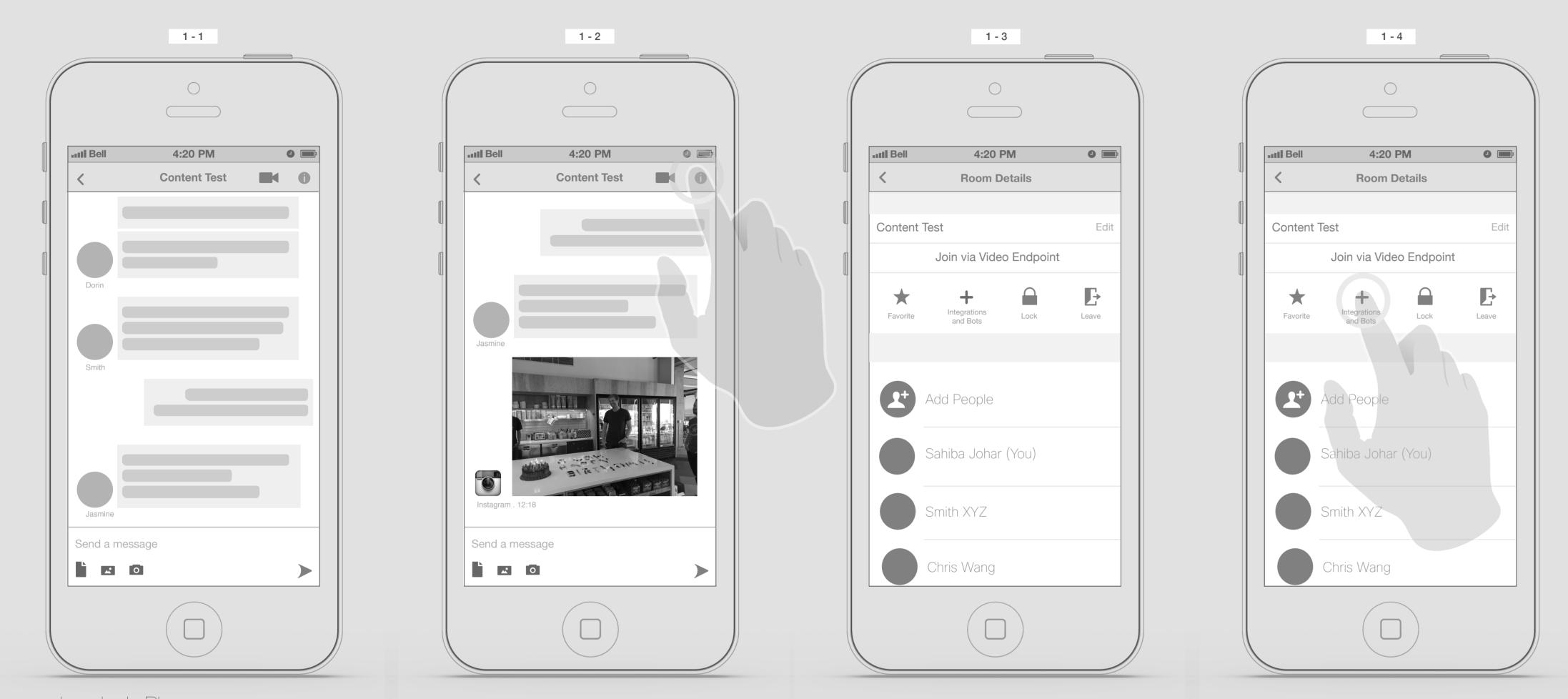

Jasmine's Phone

Jasmine wants to add some integrations to "Content Testing" room. She taps on the "info" icon

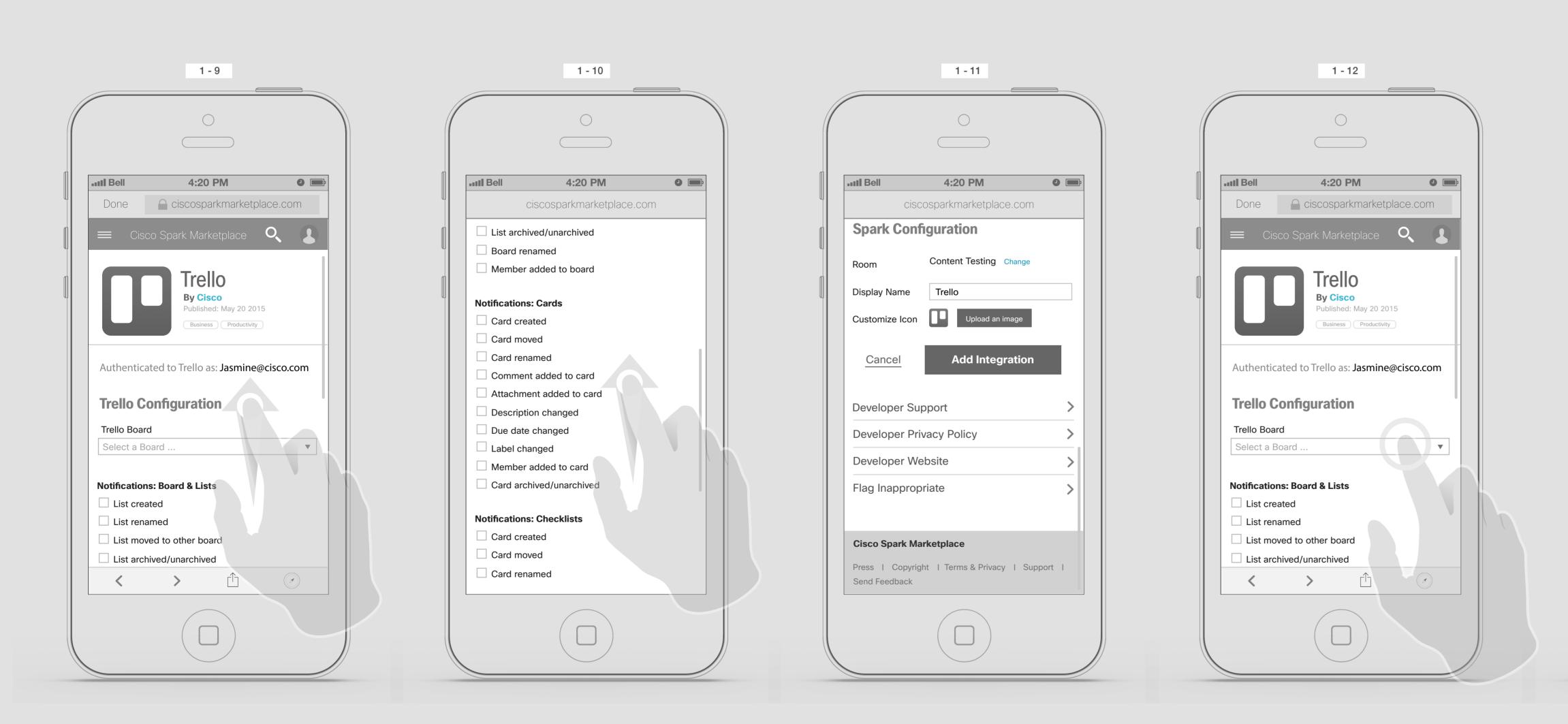

She will be taken to the Trello configuration page,... She start checking the rest of page.

Trello configuration page,...

The info panel appears.

She taps on "Add Integrations & Bots" icon,

Trello configuration page,...

She taps the Trello Boeard picker.

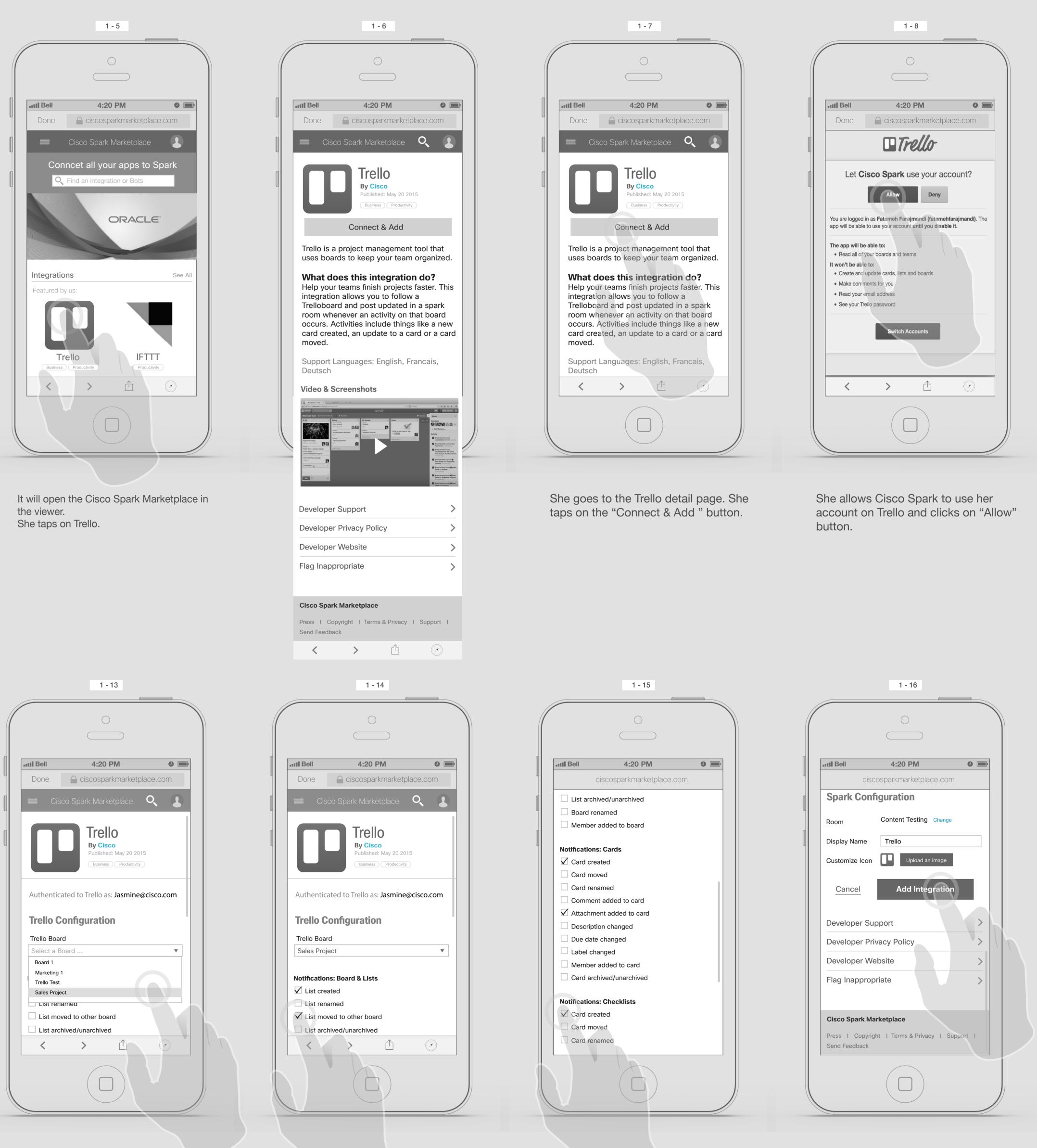

...

She selects some items from the notification lists

And taps on the Sales Project.

and taps on "Add Integration".

|                                         | 1 - 17                     | 1 - 18                                               |
|-----------------------------------------|----------------------------|------------------------------------------------------|
| $\subset$                               |                            |                                                      |
| .III Bell 4                             | 20 PM <b>9</b>             | III Bell 4:20 PM                                     |
| ciscosparl                              | marketplace.com            | ciscosparkmarketplac                                 |
| Spark Configura                         | tion                       | Spark Configuration                                  |
| Room Cont                               | ent Testing Change         | Room Content Testing                                 |
| Display Name Trel                       |                            |                                                      |
| Customize Icon                          | Upload an image            | Your configuaration has been a                       |
| Cancel                                  | Add Integration            |                                                      |
| Developer Support                       | >                          | Go to Content<br>Testing room                        |
| Developer Privacy F                     | Policy >                   | Severe per intracy i dicy                            |
| Developer Website                       | >                          | Developer Website                                    |
| Flag Inappropriate                      | >                          | Flag Inappropriate                                   |
|                                         |                            |                                                      |
| Cisco Spark Marketpla                   | ice                        | Cisco Spark Marketplace                              |
| Press   Copyright   Te<br>Send Feedback | erms & Privacy I Support I | Press   Copyright   Terms & Privacy<br>Send Feedback |
|                                         |                            |                                                      |

Loading,...

Confirmation on iOS dialogue box.

She taps on Done. If she choose the "Go to Content Testing Room", It should take her to that room on the native client.

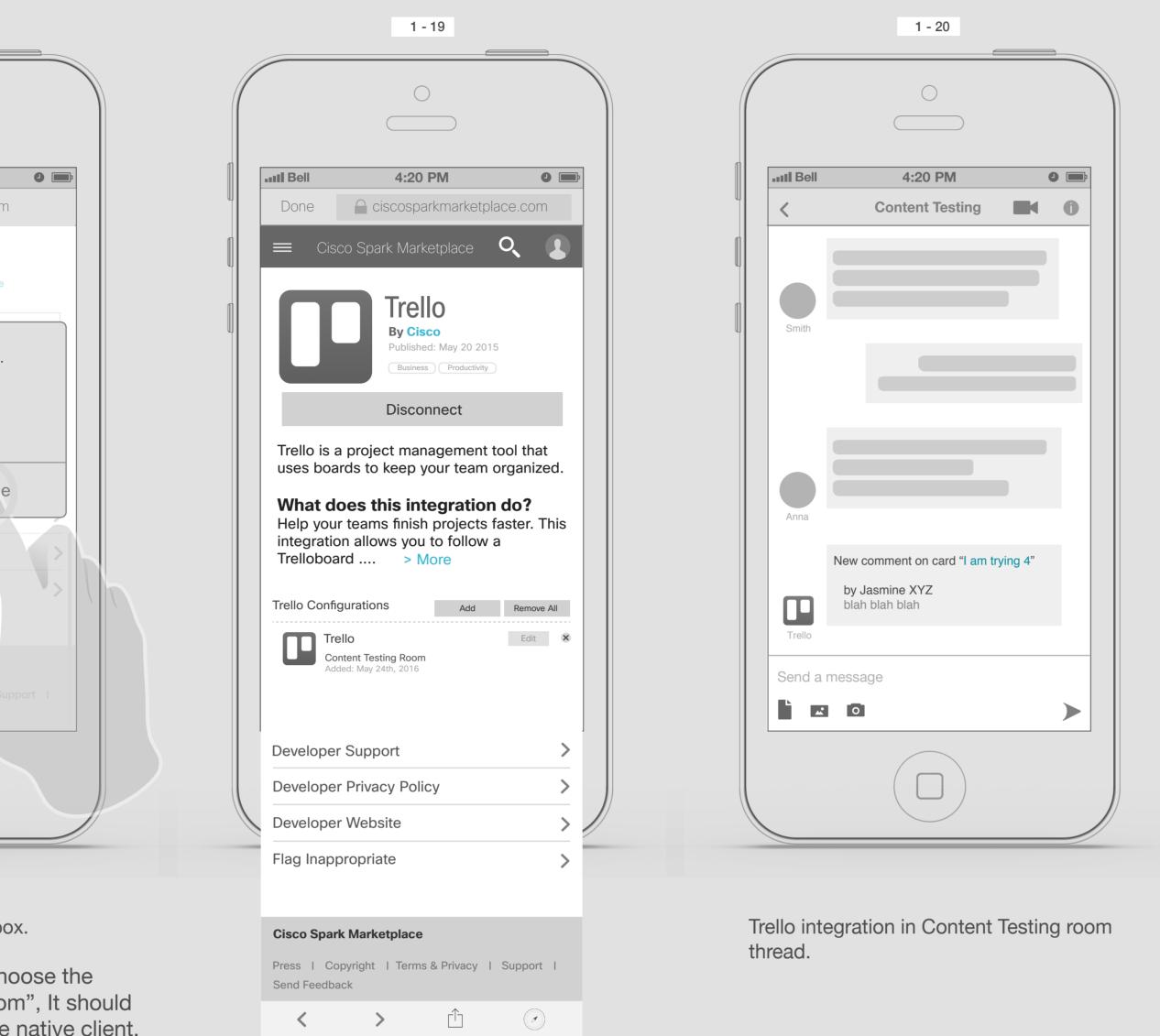

Trello page, after configuration was set up.

1-B

### Modifying & Removing an Integration

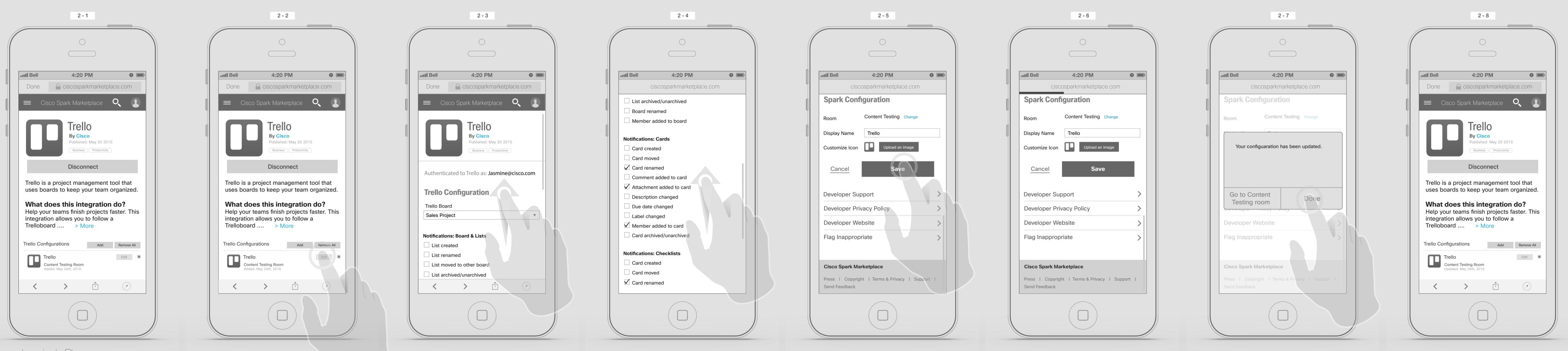

Jasmine's Phone

Modifying an Integration: Jasmine wants to modify the Trello integration, therefor she goes to the Trello detail page.

On the detail page, she clicks on Edit button.

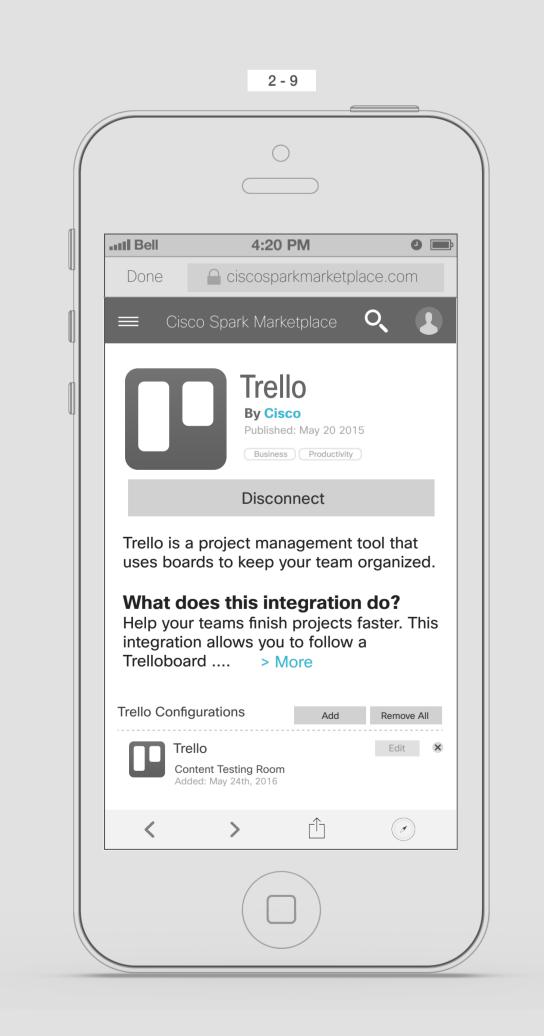

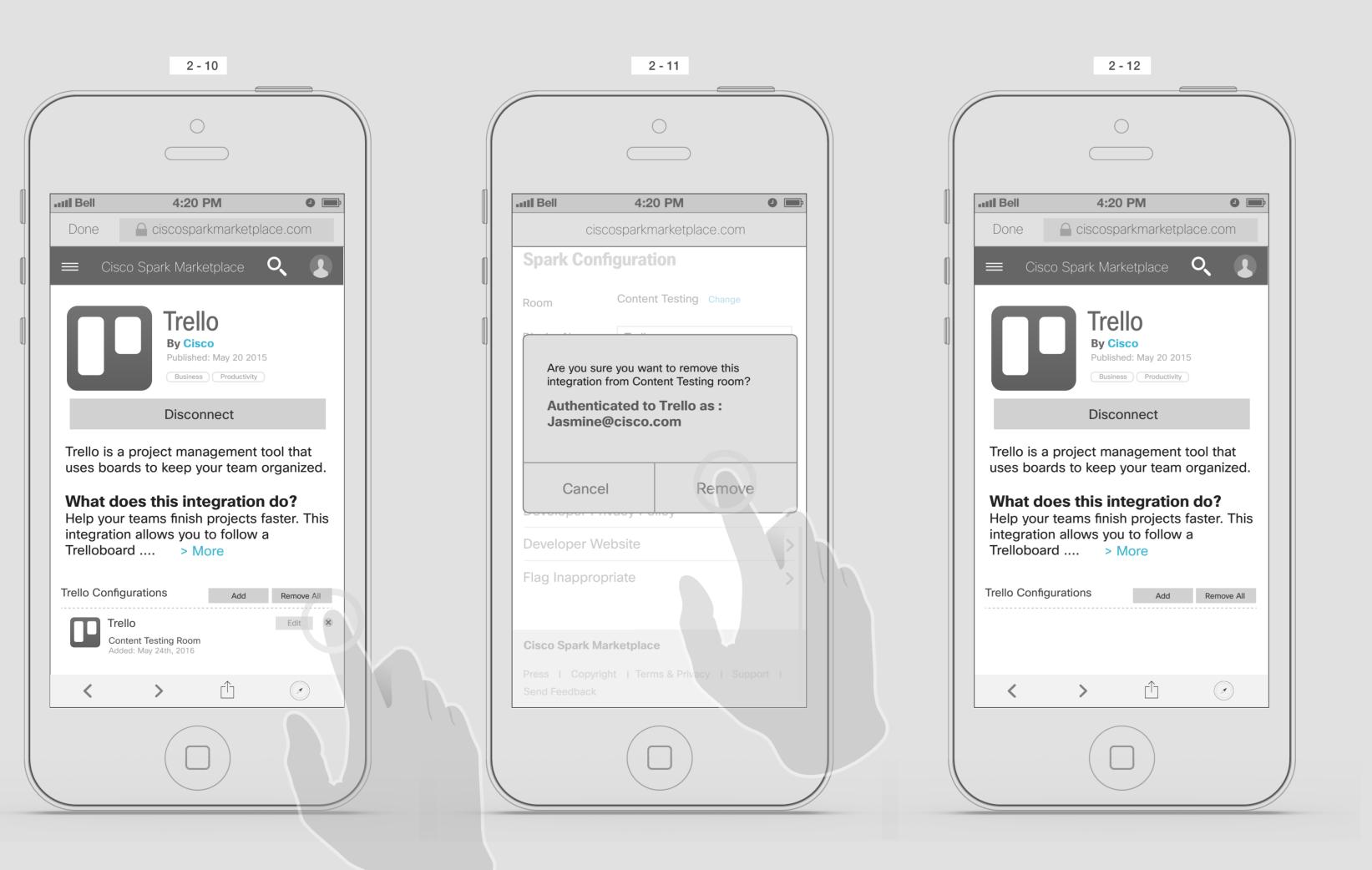

Deleting an Integration:

Jasmine wants to delete the Trello integration, therefor she goes to the Trello detail page.

She taps on remove button.

She will be taken to the Trello configuration page,... She changes some settings.

Trello configuration page,...

Confirmation dialogue box appears. She taps on "Remove" button.

Trello detail page, after configuration was removed.

At the end she taps on the "Save" button.

Loading page,...

Confirmation on iOS dialogue box.

She taps on Done. If she choose the "Go to Content Testing Room", It should take her to that room on the native client. Trello page, after configuration was updated.

# Adding an Integration

Via Setting

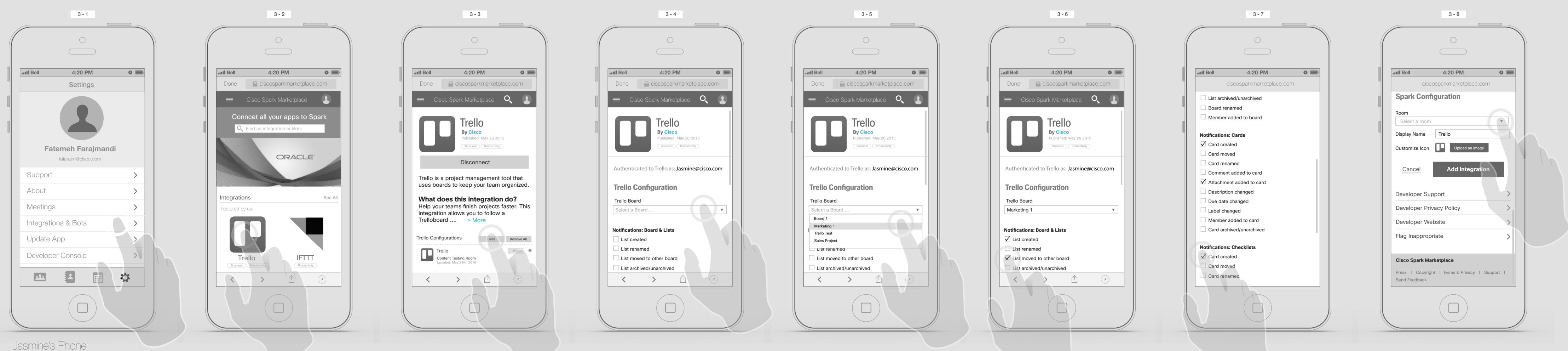

Via Setting: Jasmine taps on "Integrations & Bots ".

It will open the Cisco Spark Marketplace in the viewer. She taps on Trello.

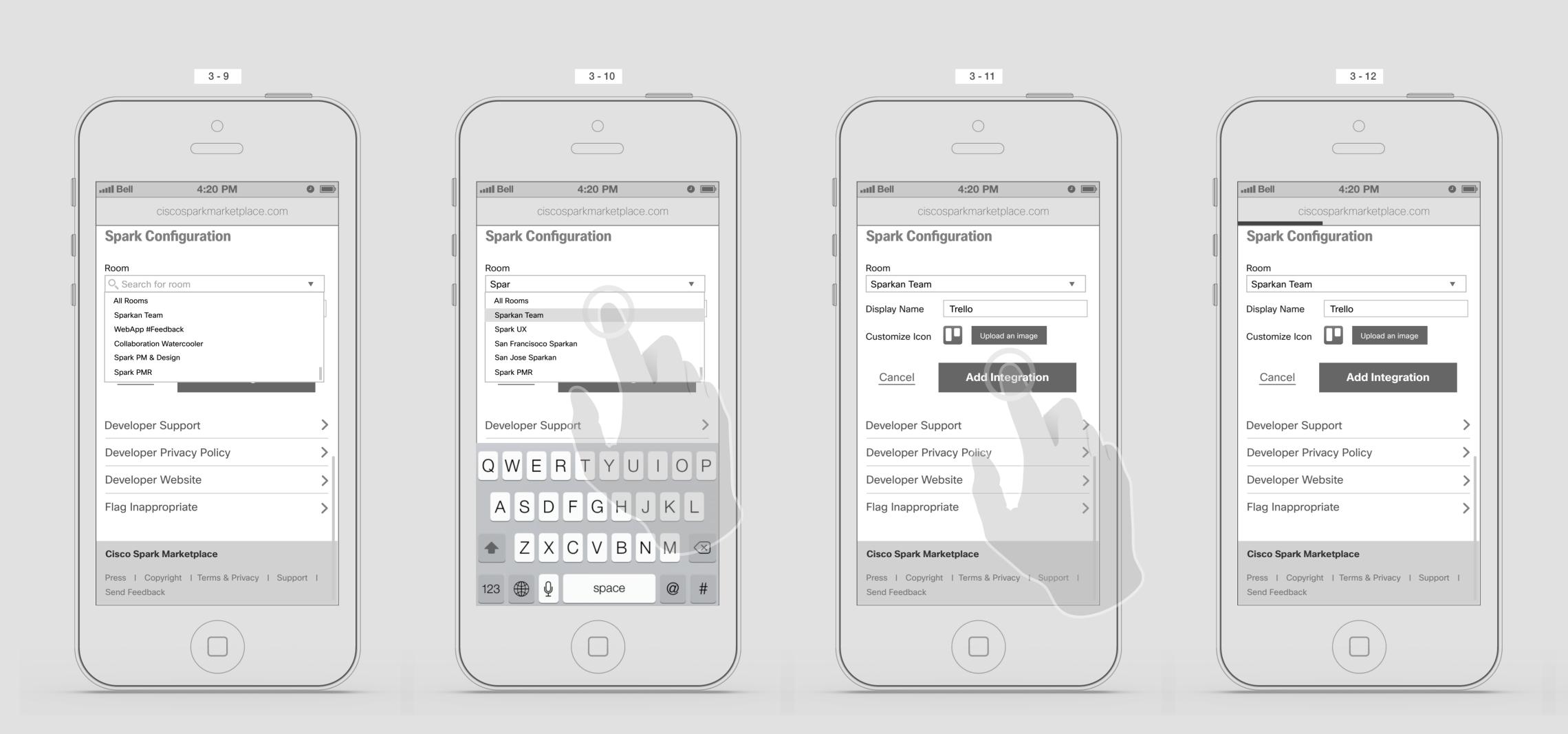

She search for the room.

Start typing "Spar" and Sparkan Team will come up and she taps on it.

She taps on "Add" Button.

Then goes to Trello configuration page.

& taps on "Add Integration".

Loading page...

She selects the "Marketing 1" from Trello borad

She selects some items from the notification lists

...

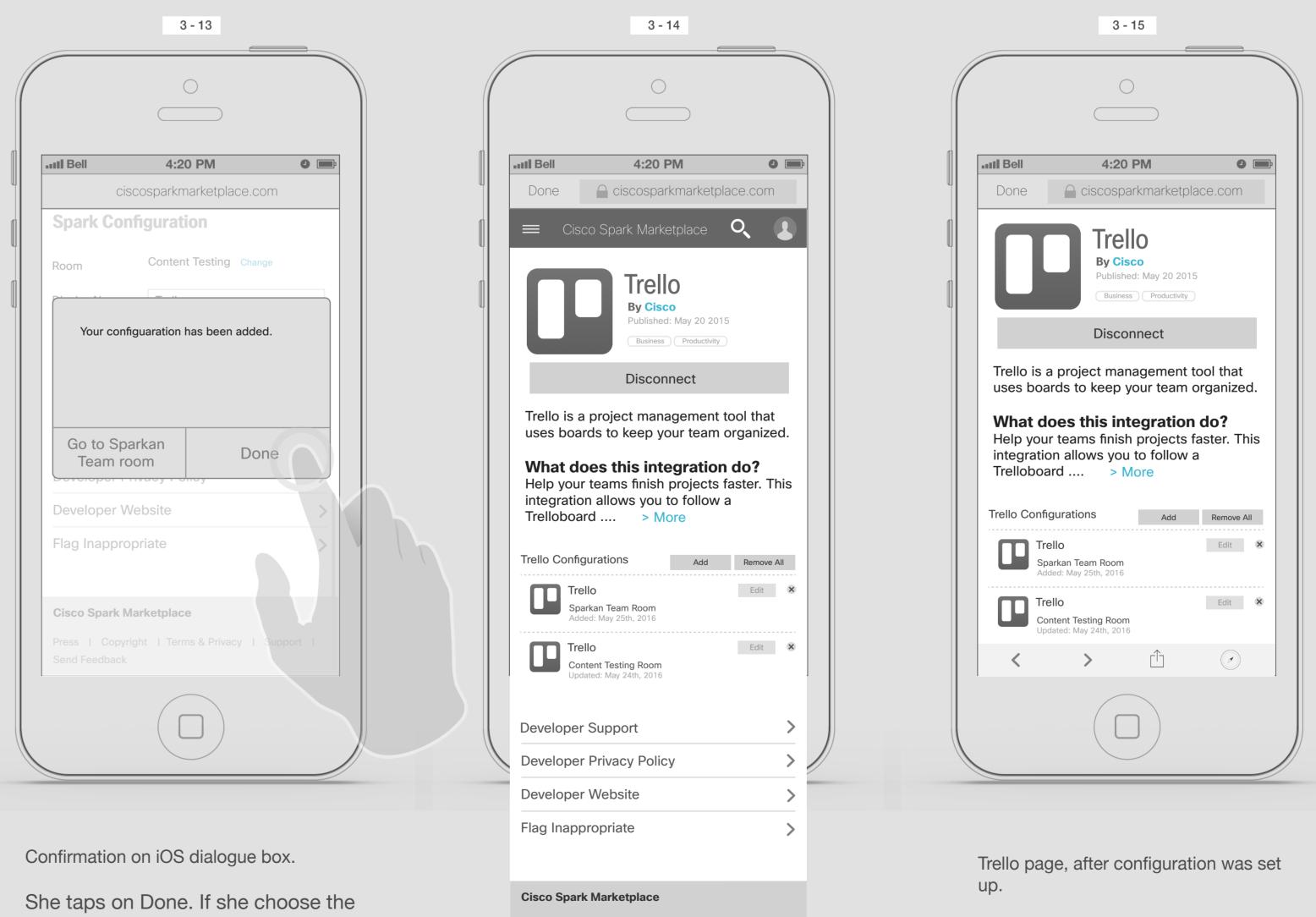

"Go to Sparkan Room", It should take her to that room on the native client.

Trello page, after configuration was set

Press | Copyright | Terms & Privacy | Support |

< > <sup>(1)</sup> (2)

Send Feedback

On the Spark Configuration section, she taps on the dropdown menu.

Homepage and Navigation menu

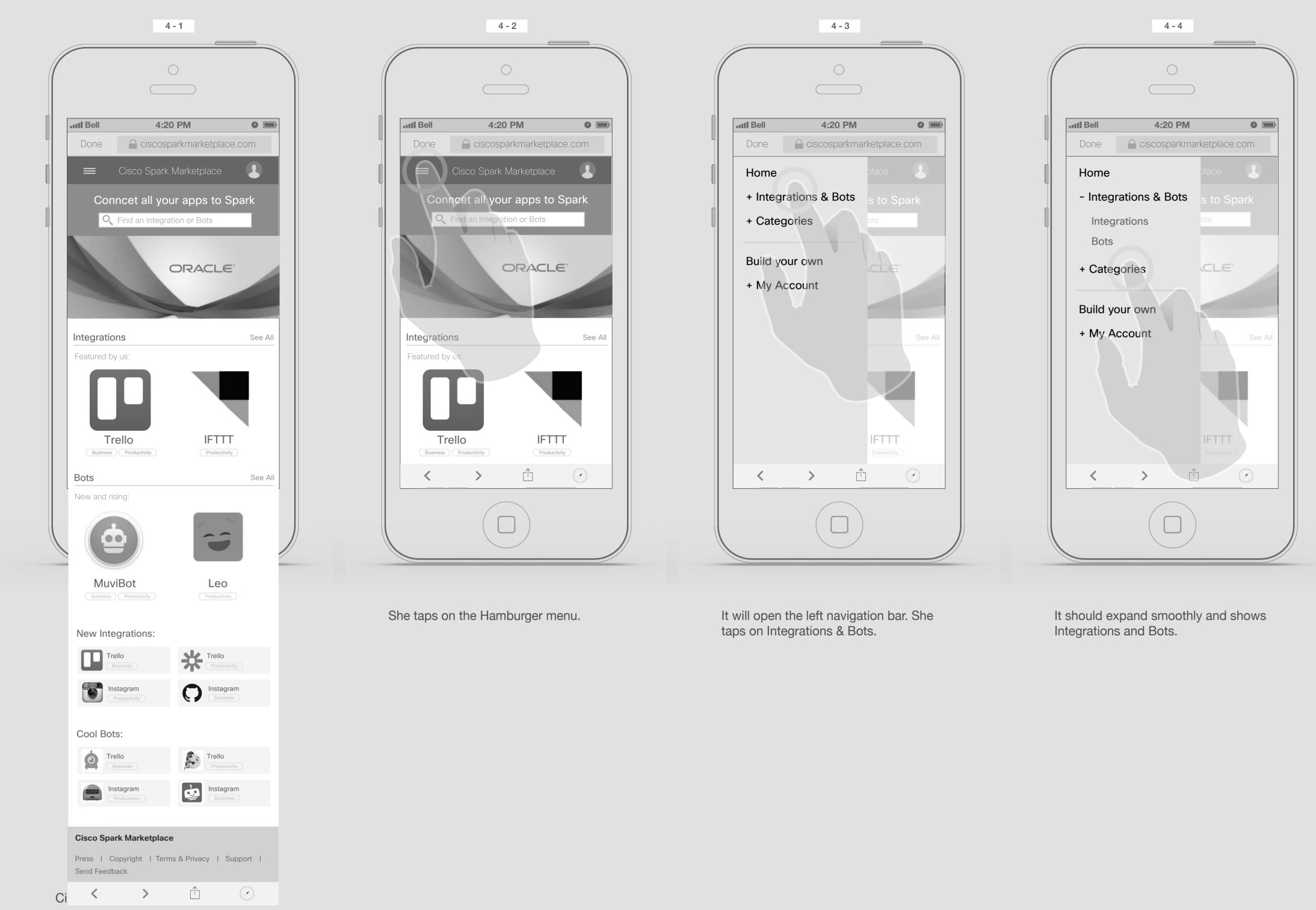

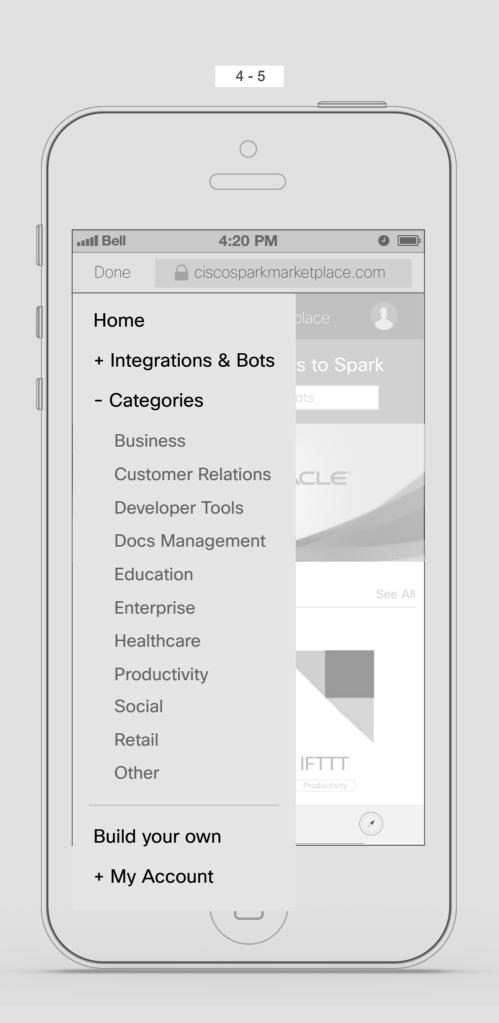

She taps on Categories, she should be able to see the list of Categories under it.

Accessing Integrations & Bots pages

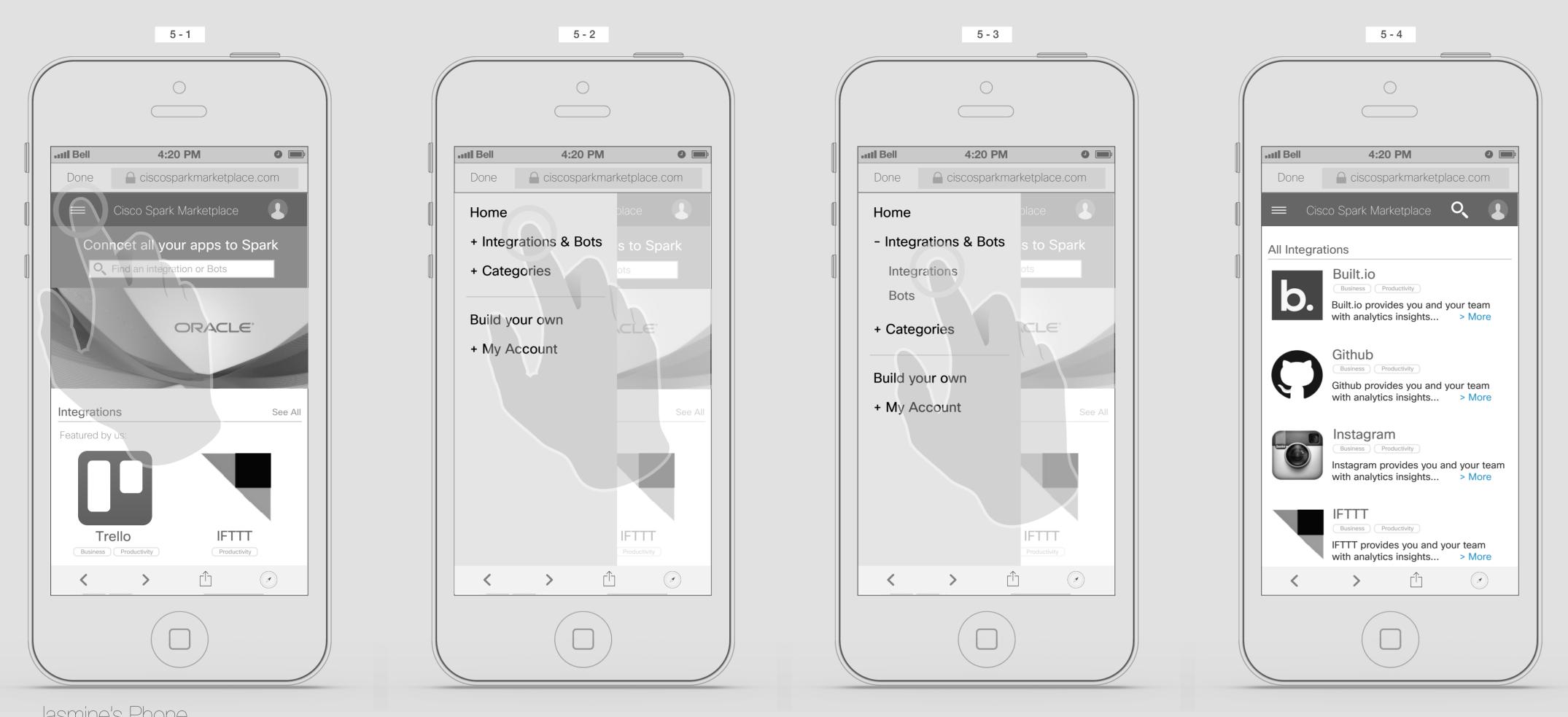

Jasmine's Phone

Integrations page: Jasmine taps on the Hamburger menu.

It will open the left navigation bar. She taps on Integrations & Bots.

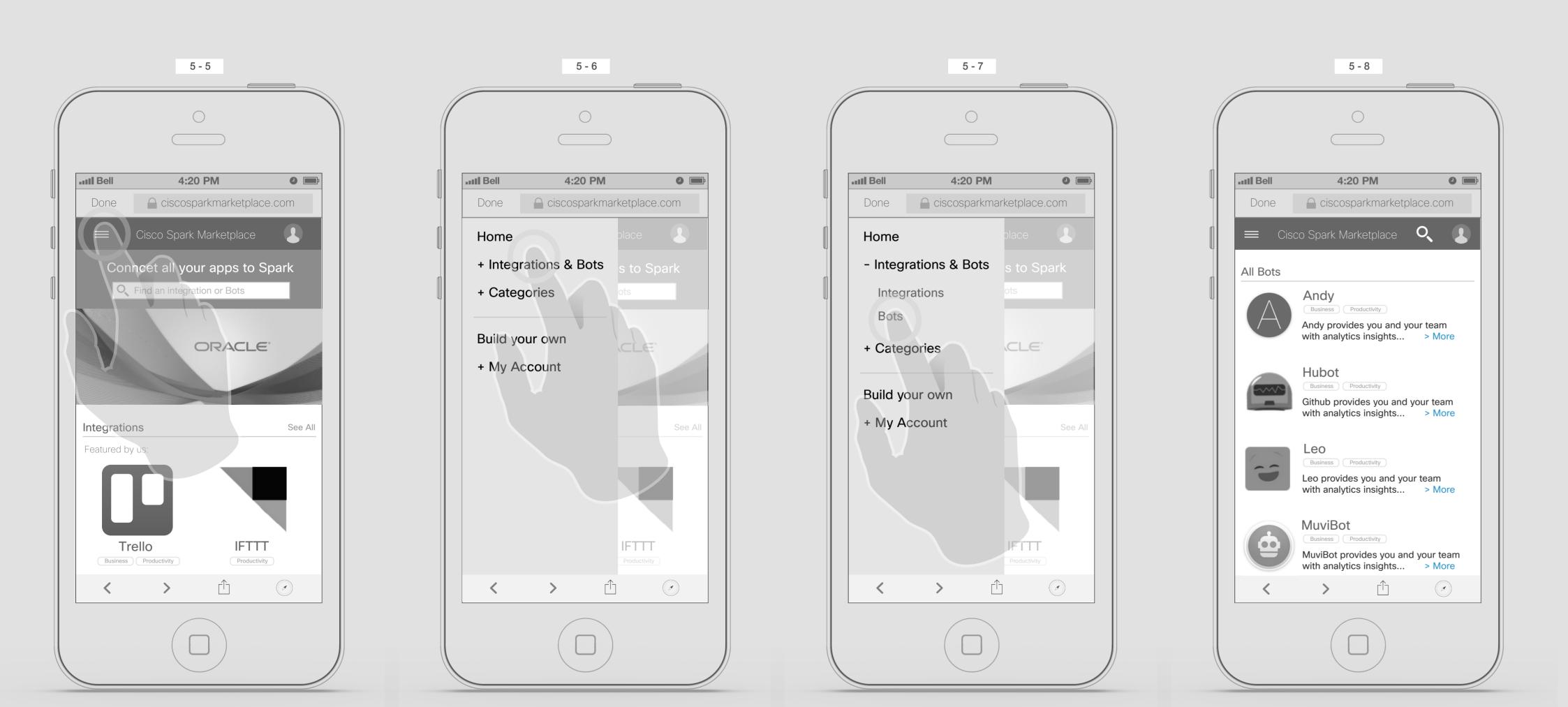

Jasmine's Phone

Bots page:

Jasmine taps on the Hamburger menu.

It will open the left navigation bar. She taps on Integrations & Bots.

It should expand smoothly and shows Integrations and Bots. She taps on "Integrations"

It will the take her to the Integrations page, which will show all the integrations alphabetically.

It should expand smoothly and shows Integrations and Bots. She taps on Bots.

It will the take her to the Bots page which will show all the Bats alphabetically.

5

### Adding a Bot

Solution 1:

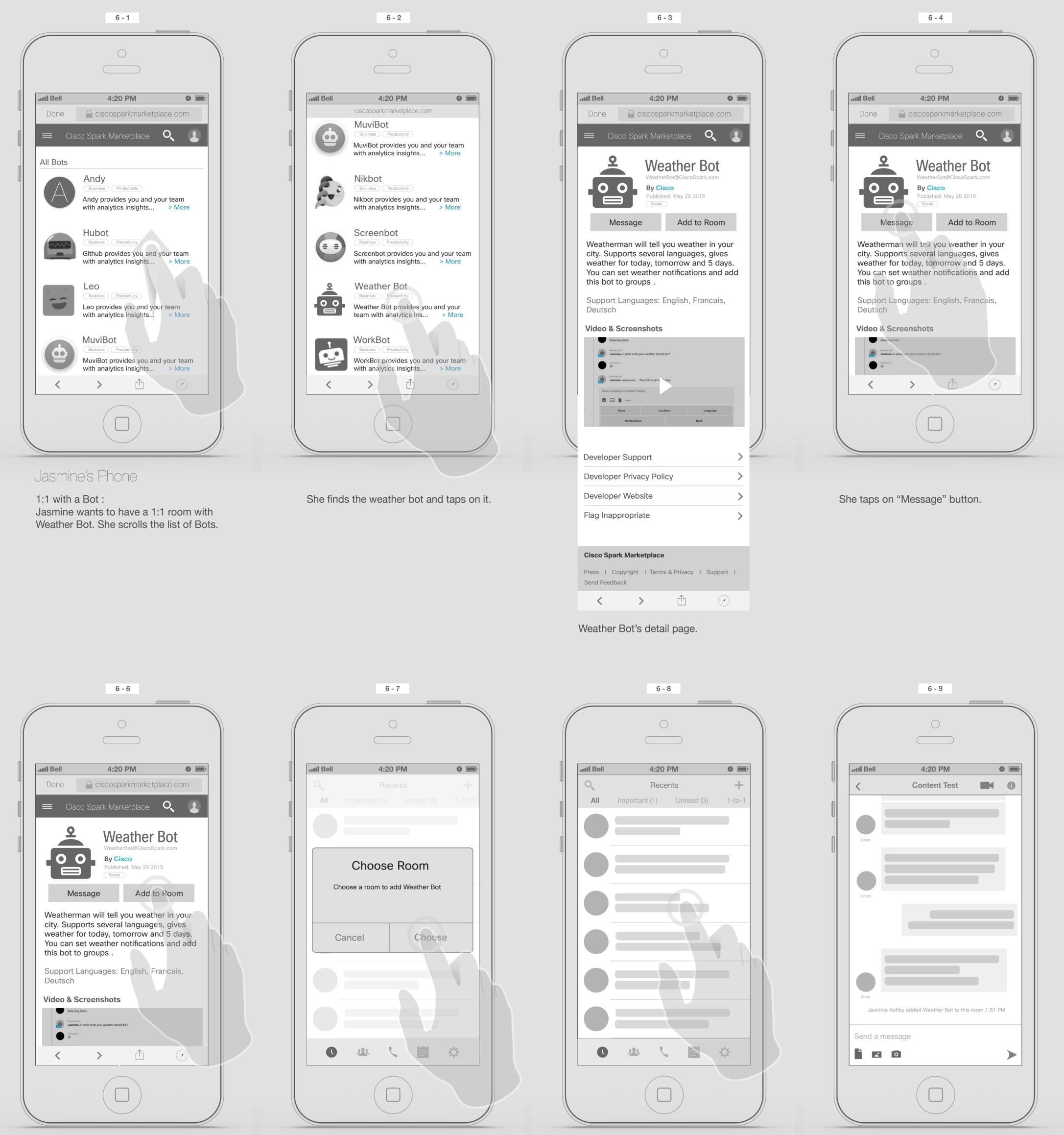

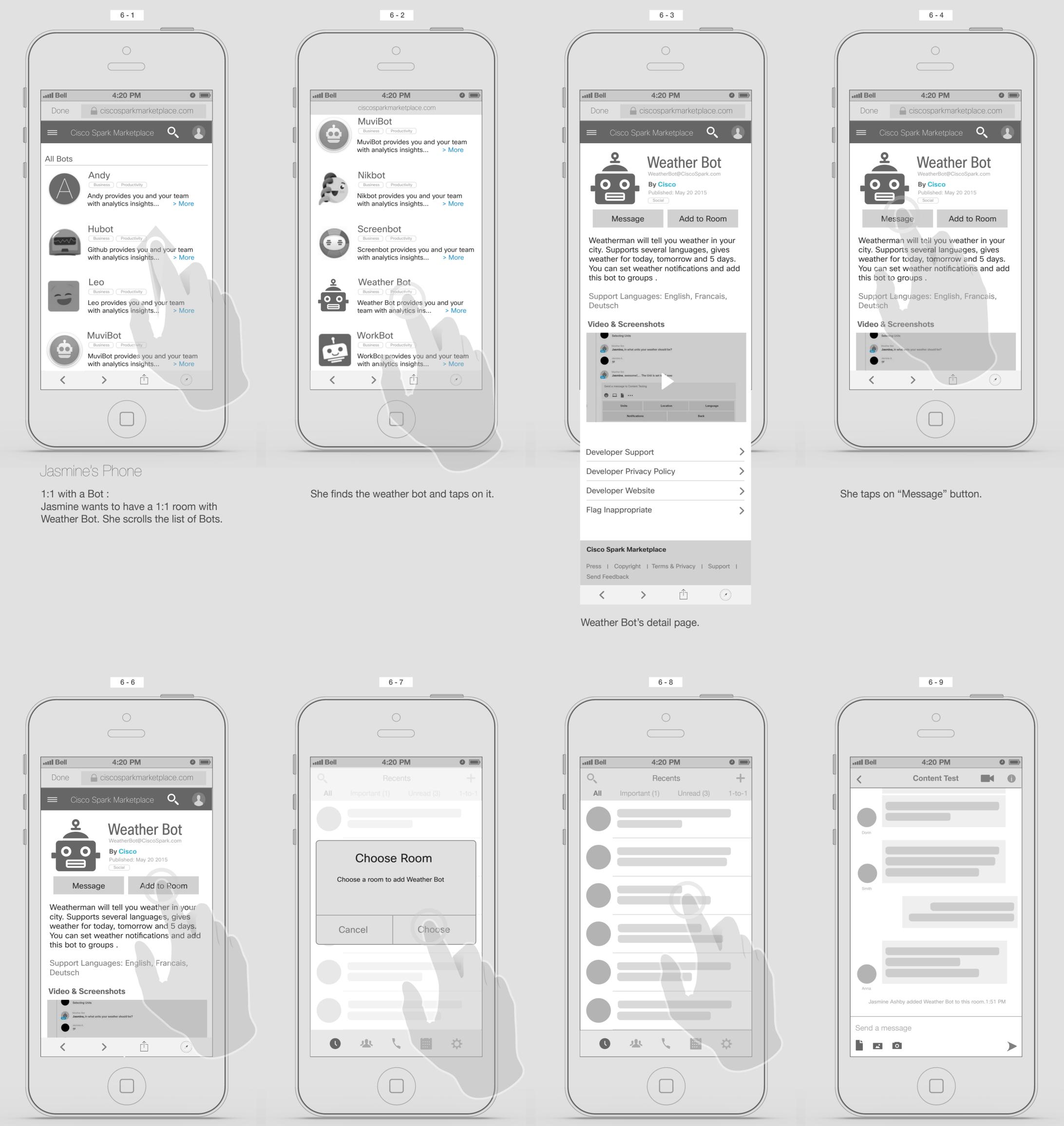

Jasmine's Phone

Adding a Bot to a room :

Jasmine wants to add Weather Bot to Sparkan Team room. She taps on "Add to room" button.

It will cross launches the Spark app, asking her to choose a room.

She taps on Sparkan Team room.

Sparkan team room will be open and the artifact will be posted in the room.

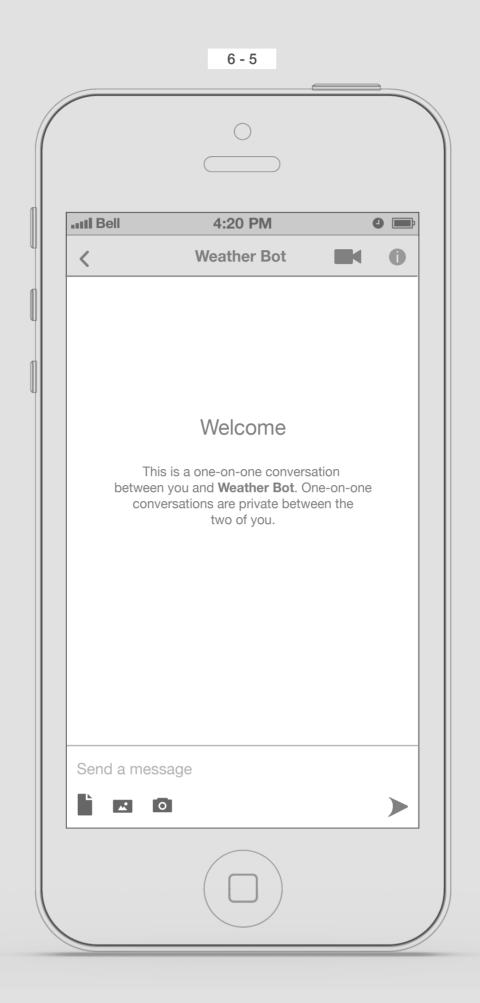

It will cross launch the Spark app and creates a new room with Weather Bot if the room did not exist.

### Adding Bot

Solution 2:

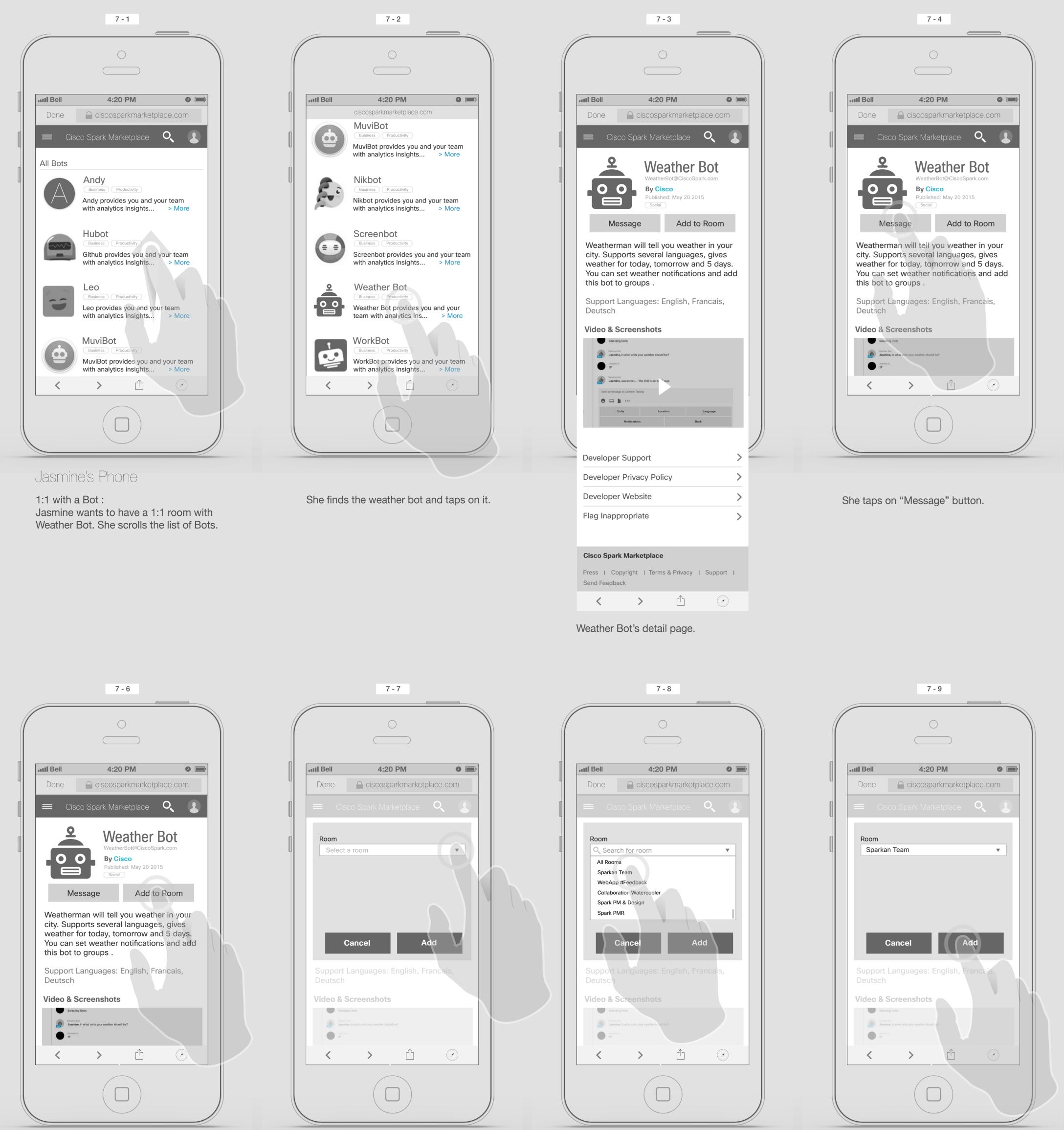

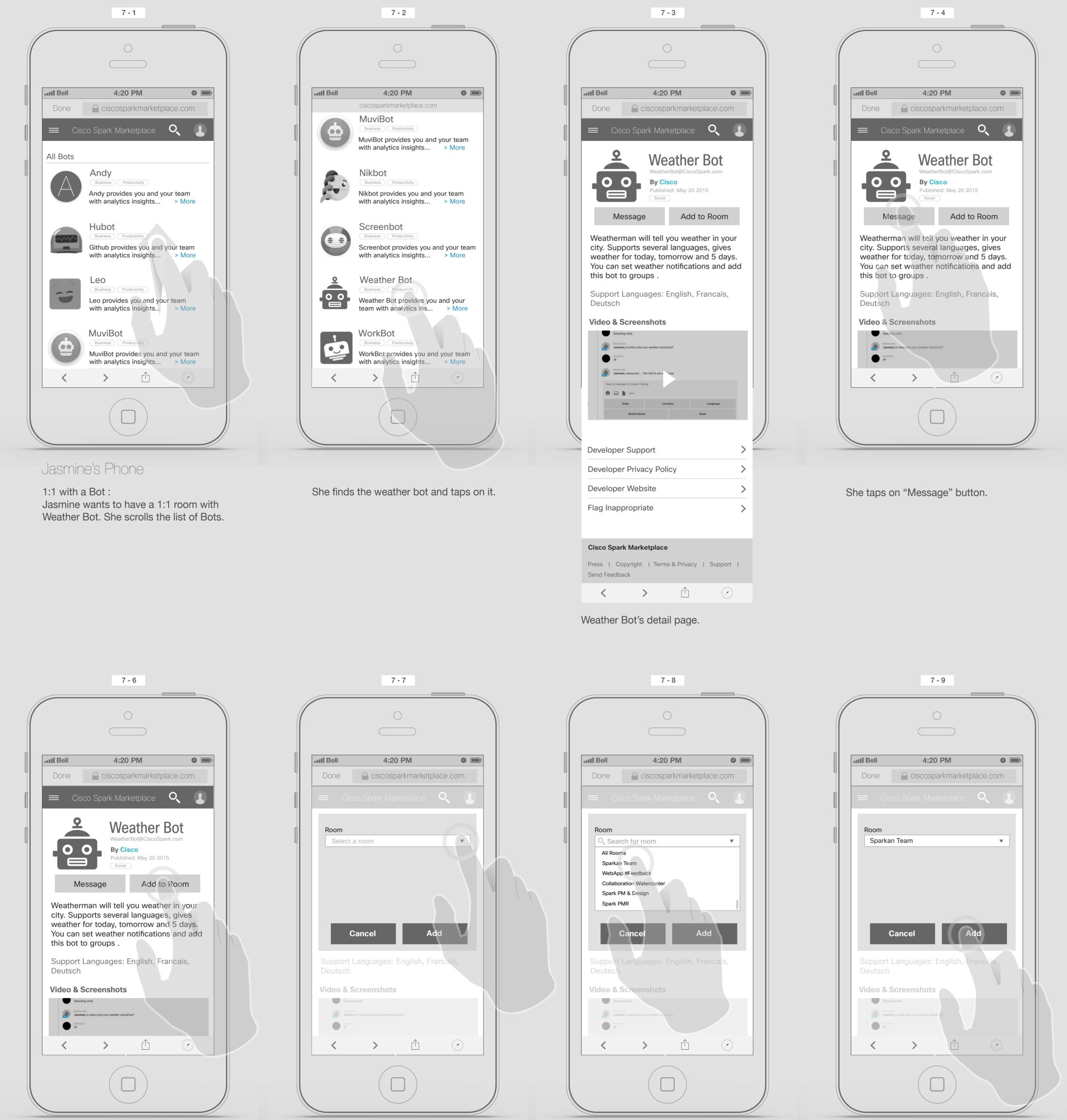

A dialogue box will be open and user selects a room.

Adding a Bot to a room : Jasmine wants to add Weather Bot to Sparkan Team room. She taps on "Add to room" button.

She taps on Sparkan Team room.

She taps on "Add" button.

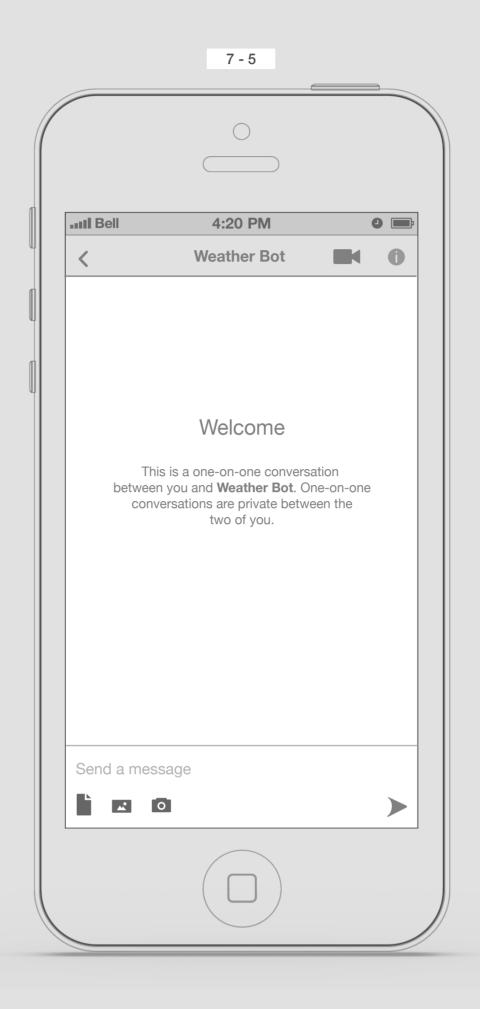

It will cross launch the Spark app and creates a new room with Weather Bot if the room did not exist.

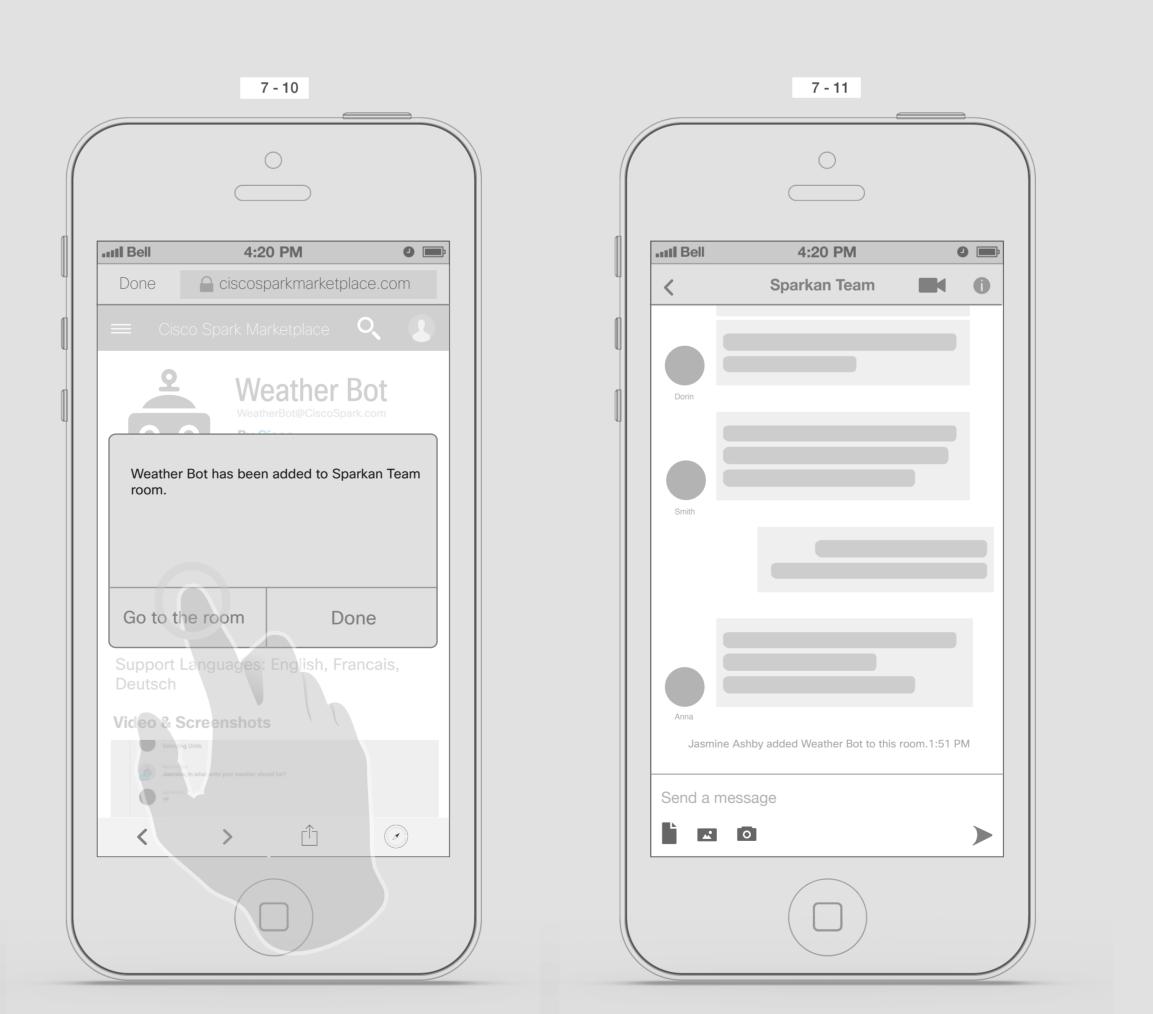

A confirmation dialogue box will appear. She taps on "Go to the room" button.

It will cross launches the Spark app ...

Accessing Categories

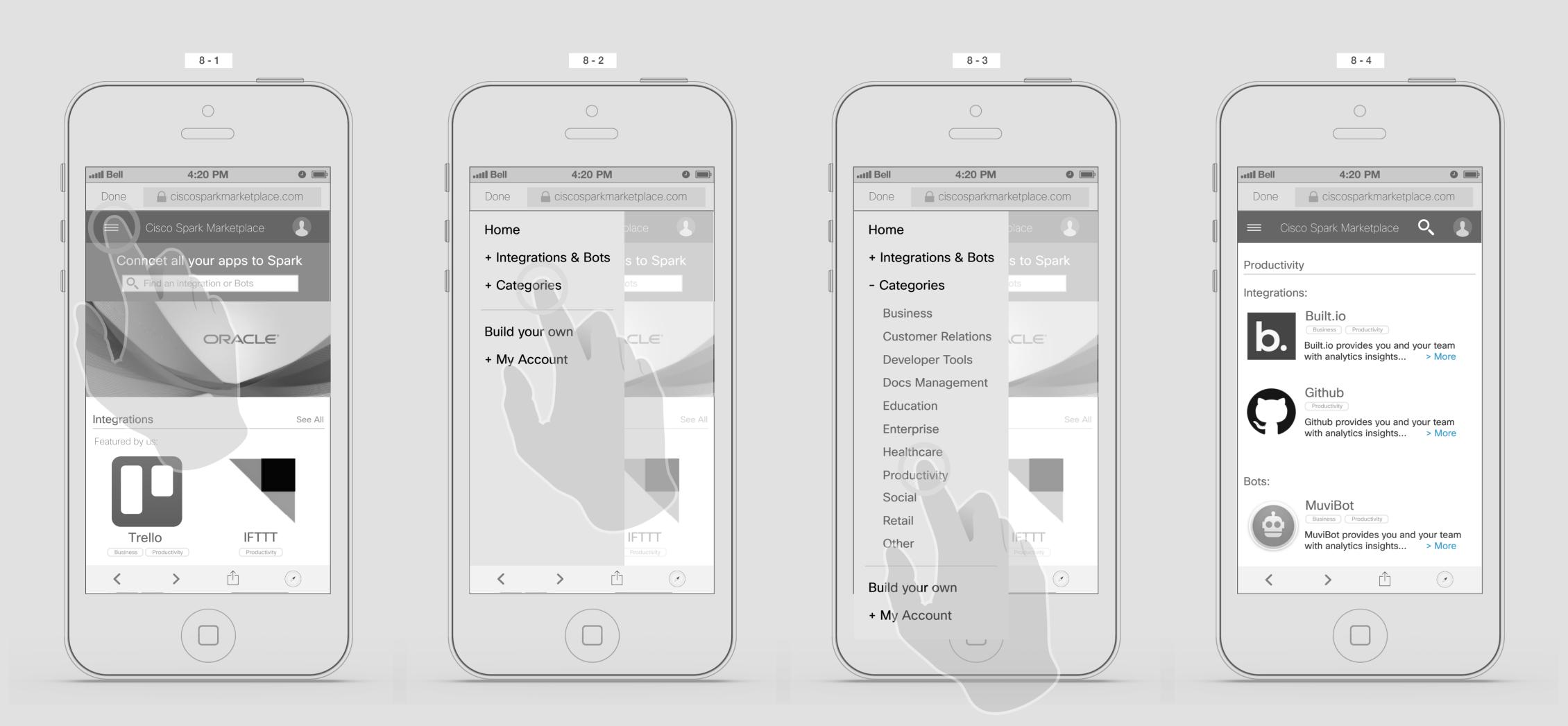

She taps on the Hamburger menu.

She taps on Categories.

Jasmine should be able to see the list of Categories under it. She taps on Productivity.

On the Productivity page we can see list of Integrations and Bots.

Homepage and Navigation menu

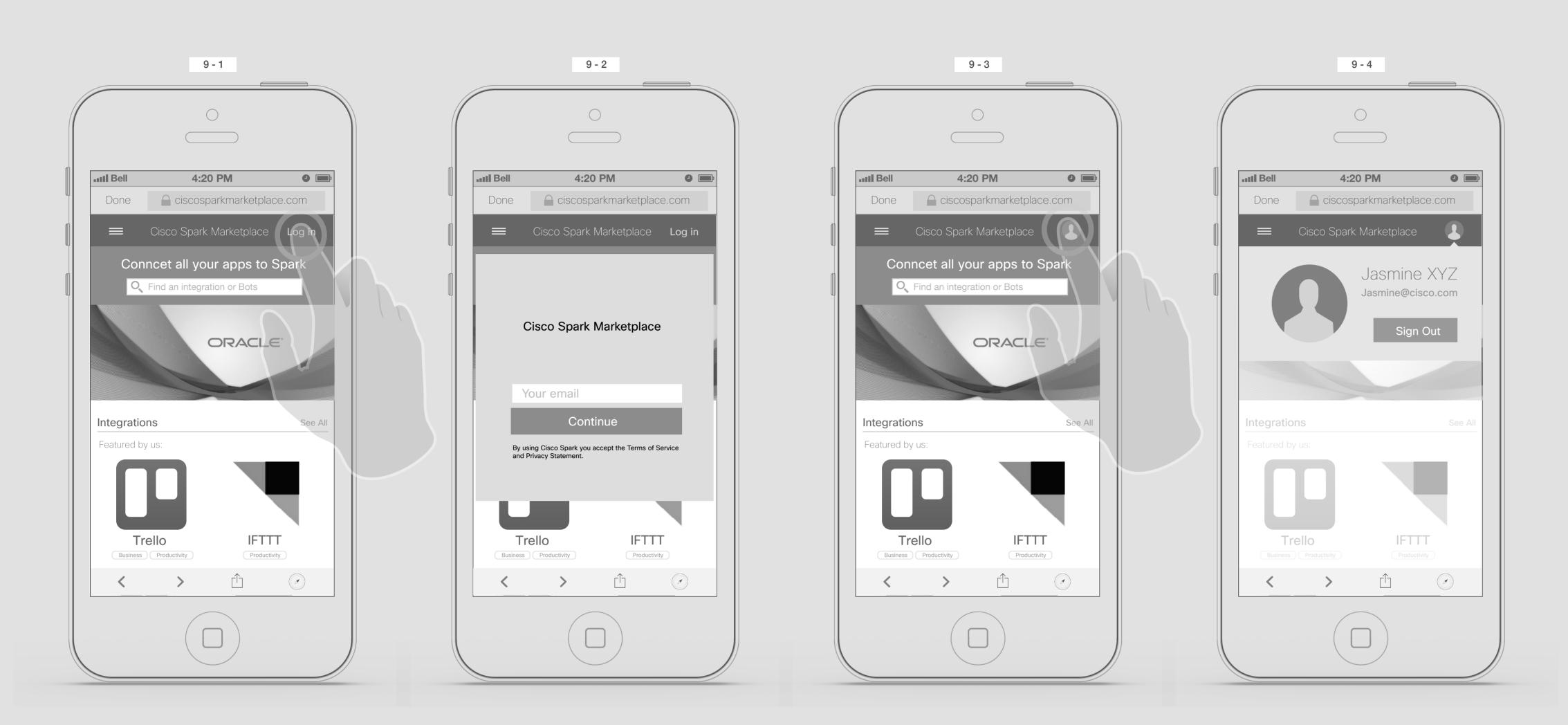

Jasmine taps on Login Button

A dialogue box should appear. She will put her credential and log in.

She taps on her Avatar.

On the drop down she should be able to see her avatar, her name, email and sign out button.

Homepage and Navigation menu

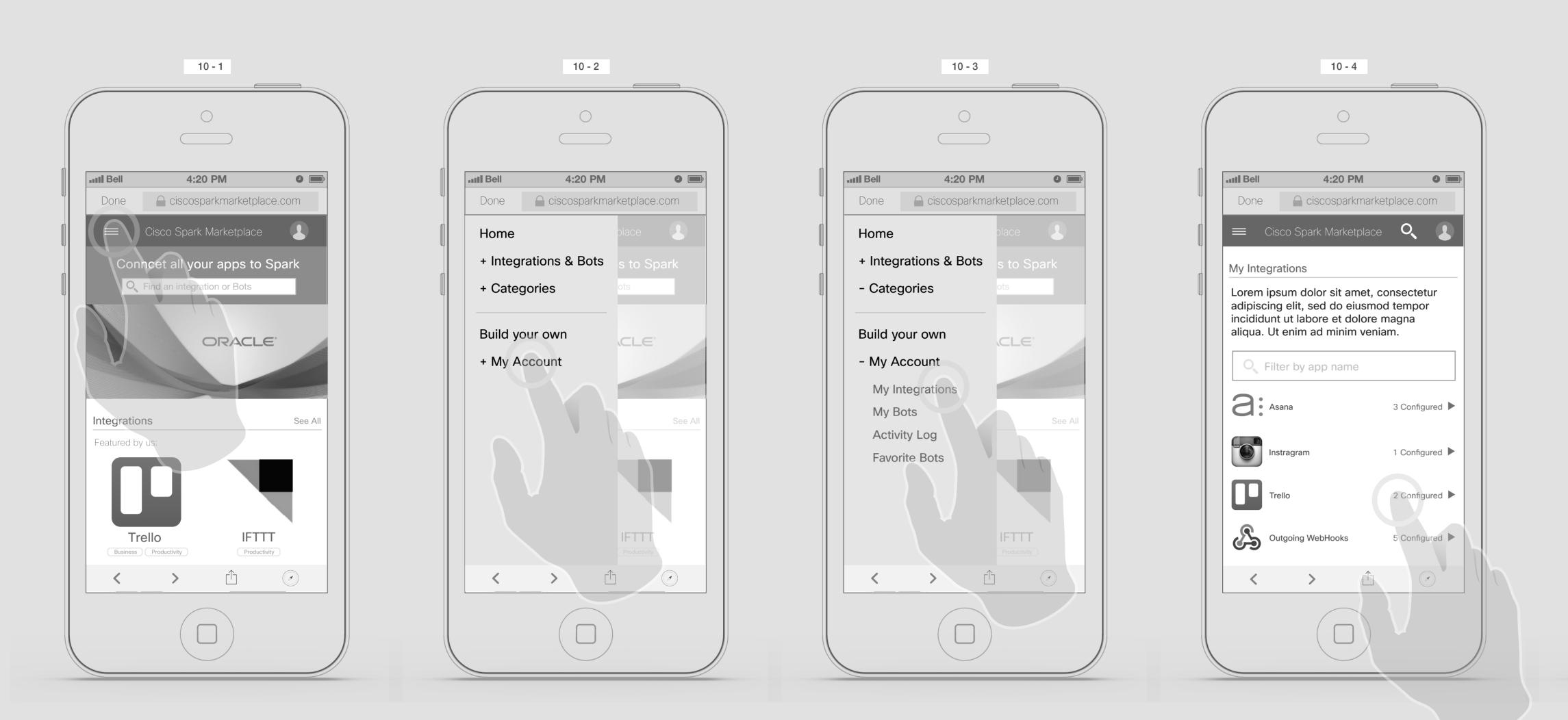

She taps on the Hamburger menu.

My Account

And a list of menu will appears, she taps on My Integrations.

She can see list of integrations she has added so far. She taps on Trello.

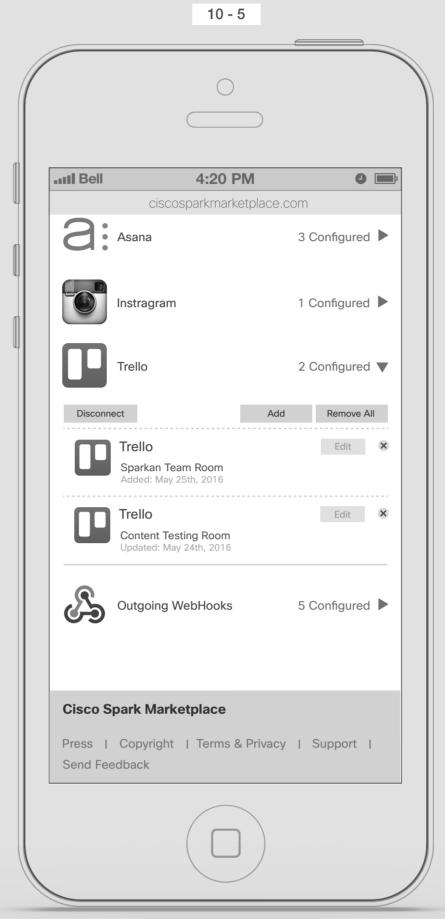

It will show her, list of her Trello integrations, she should be able to Disconnect, Add, Remove all, Edit or remove one by one.

10

#### Searching a Bot

Finding Weather Bot in the Company Directory

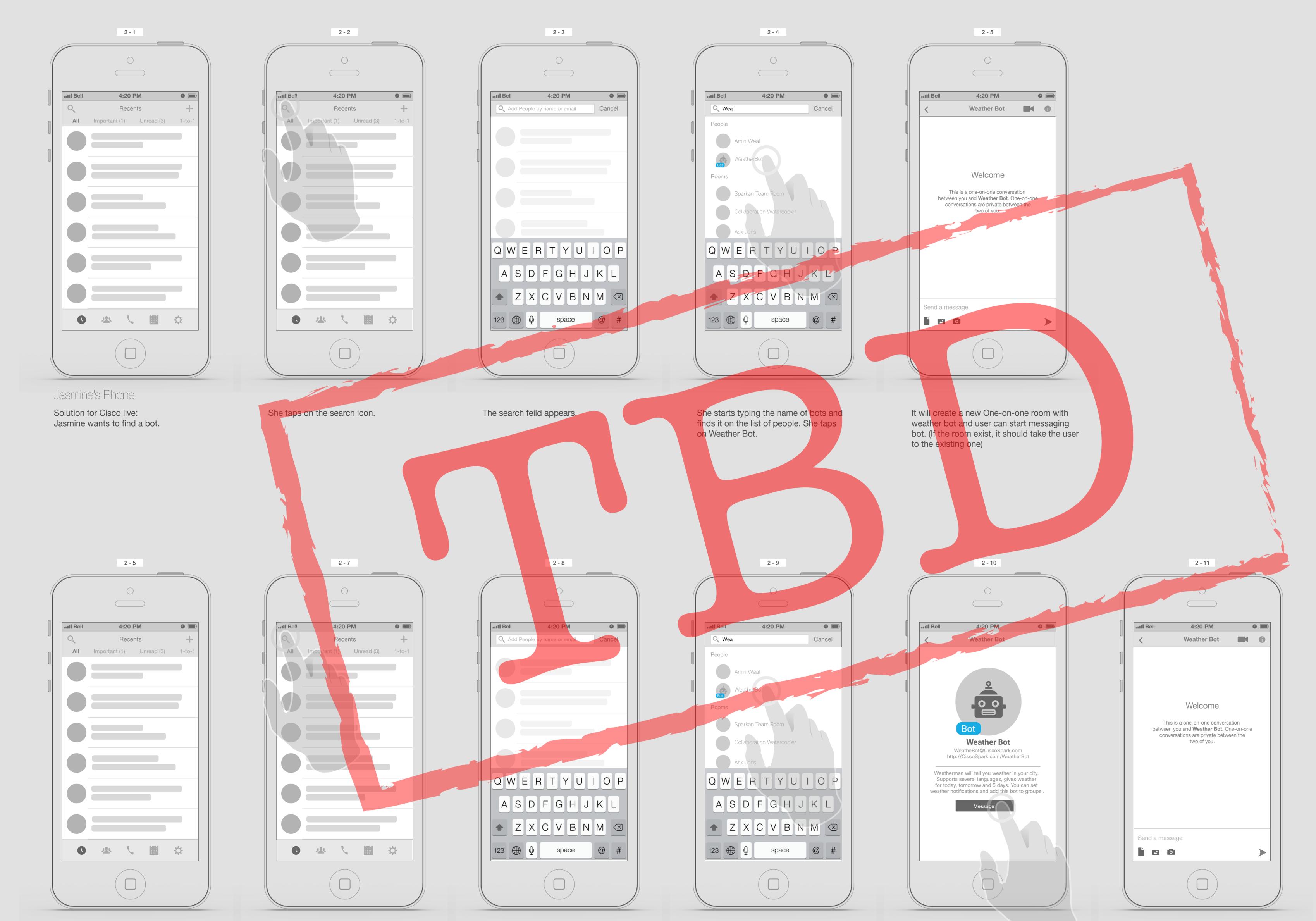

Jasmine's Phone

For the Future: Jasmine wants to find a bot. She taps on the search icon.

The search feild appears.

She starts typing the name of bots and finds it on the list of people.

Tapping on the bots will take her to Bot profile page. She taps on "Message" button It will create a new One-on-one room with weather bot and user can start messaging bot. (If the room exist, it should take the user to the existing one)

9

#### Mobile Integration (Bots)

Adding Weather Bot to a room and interacting with it.

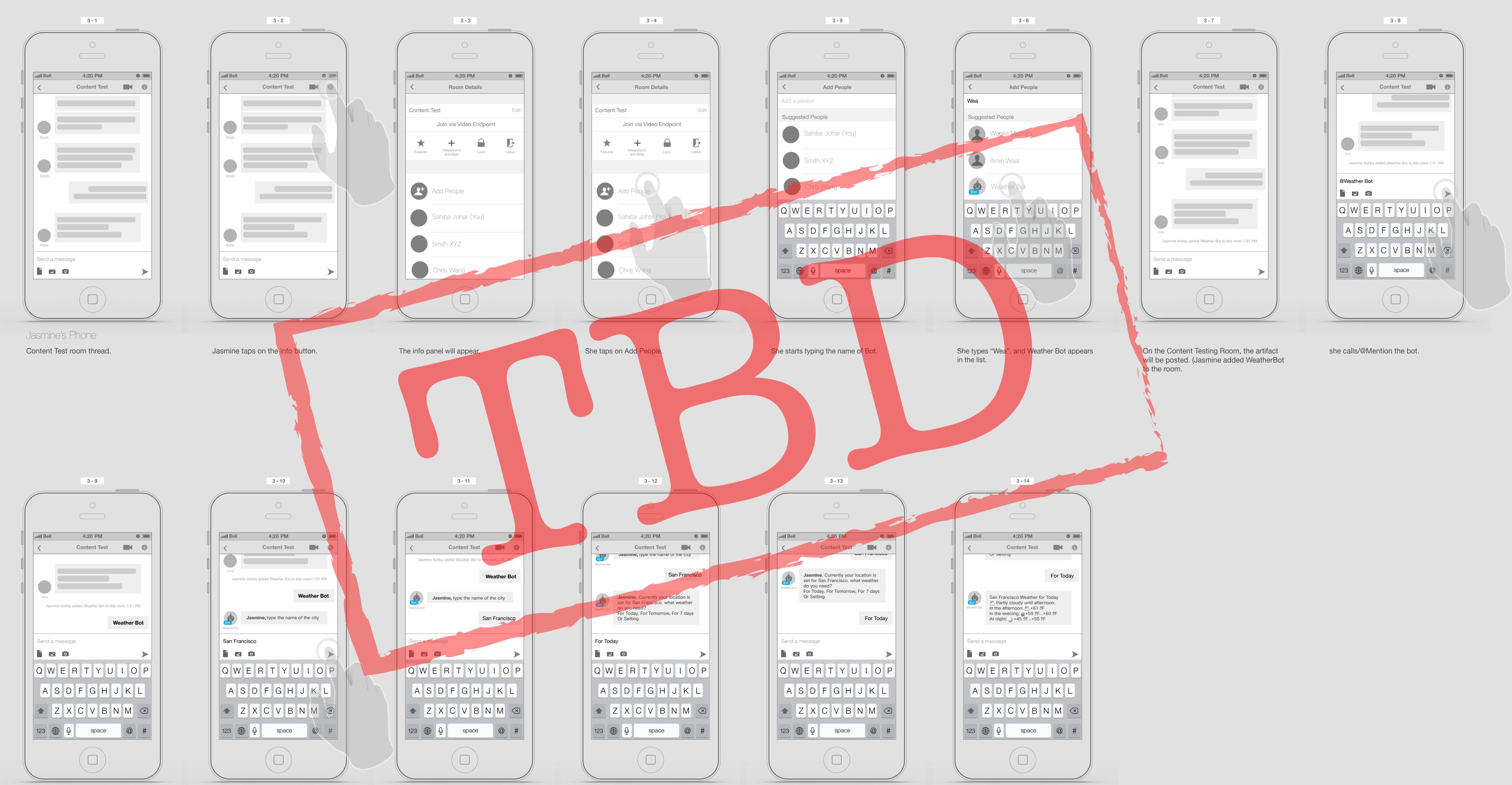

It should be the same way, @Mentioning anyone in the room.

Weather Bot asks Jasmine to type the name of the city, and she types and post it in the room.

"San Francisco" has been posted

Weather Bot asks what she wants to do next?

Jasmine asks for Today Weather.

Weather Bot will post the SF Weather in the room.